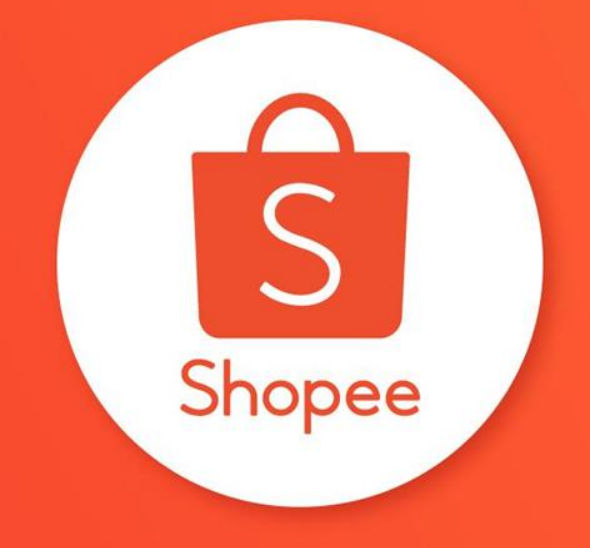

### **蝦皮購物 批次撿貨與出貨**

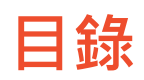

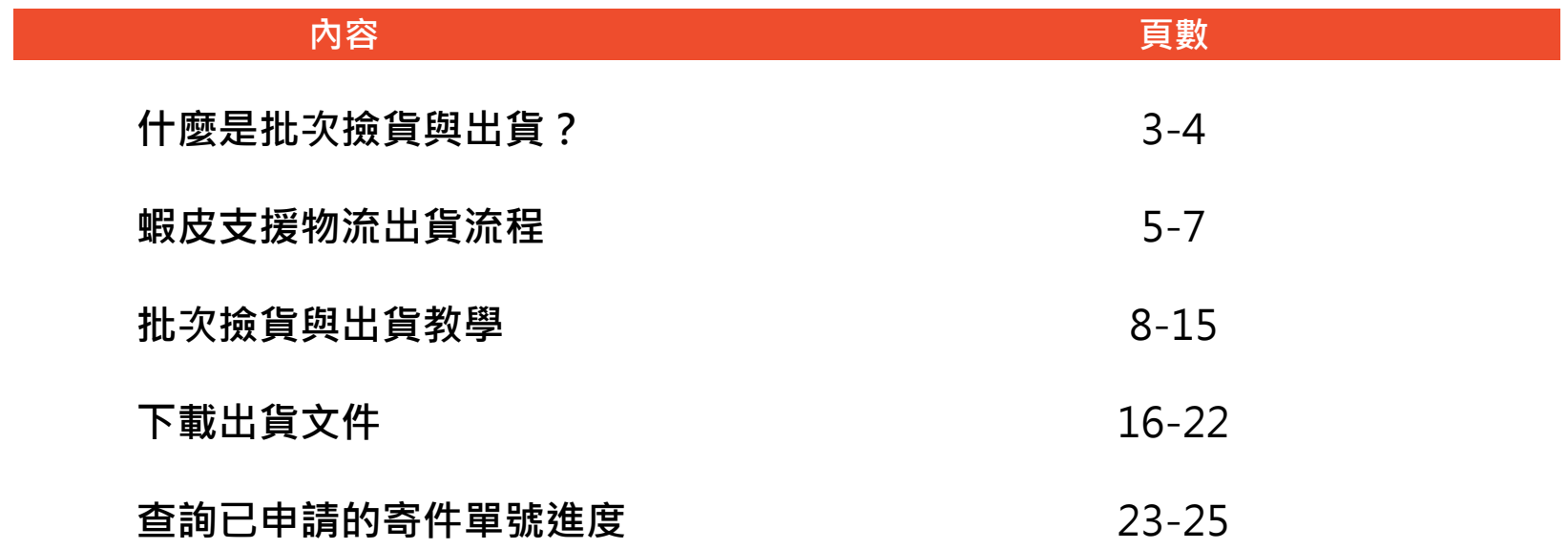

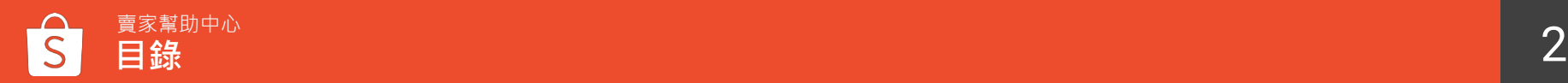

# **什麼是批次撿貨與出貨?**

### **什麼是批次撿貨與出貨**

若您的賣場在特殊節日或參加主活動時增加了比平常多的訂單量, 可以利用蝦皮的**批次撿貨與出貨功能**,更有效率地在備貨天數內完成出貨

撿貨 → 當買家下單後,至倉庫找到正確的商品並包裝 出貨 → 包裝完成後,放入運送的箱子或袋子並寄送至買家指定超商或地點

批次撿貨與出貨的功能可以協助您更流暢地出貨每一筆訂單 並且降低延遲出貨率或訂單未完成率

**有條理地完成更多需出貨的訂單**

**避免出貨錯誤的商品或有損壞的商品**

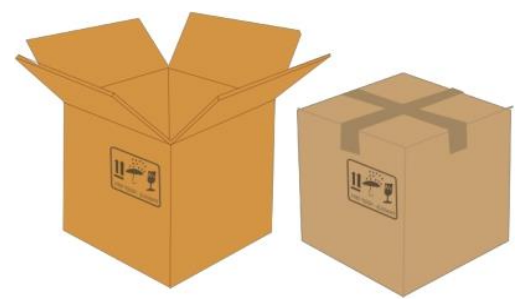

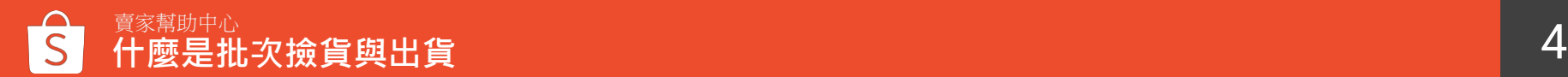

## **蝦皮支援物流出貨流程**

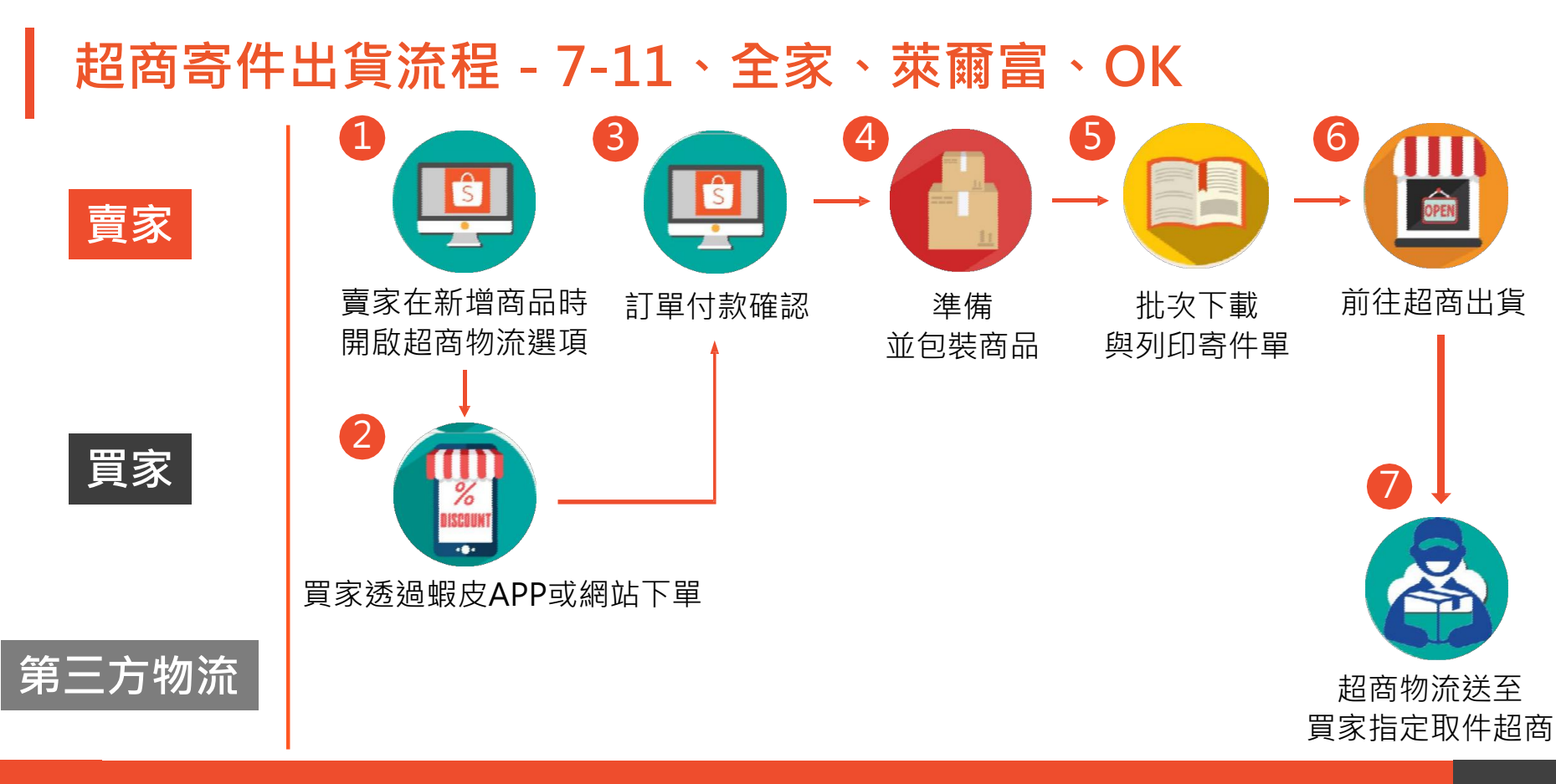

### **黑貓宅急便出貨流程**

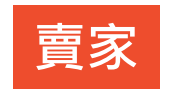

**買家**

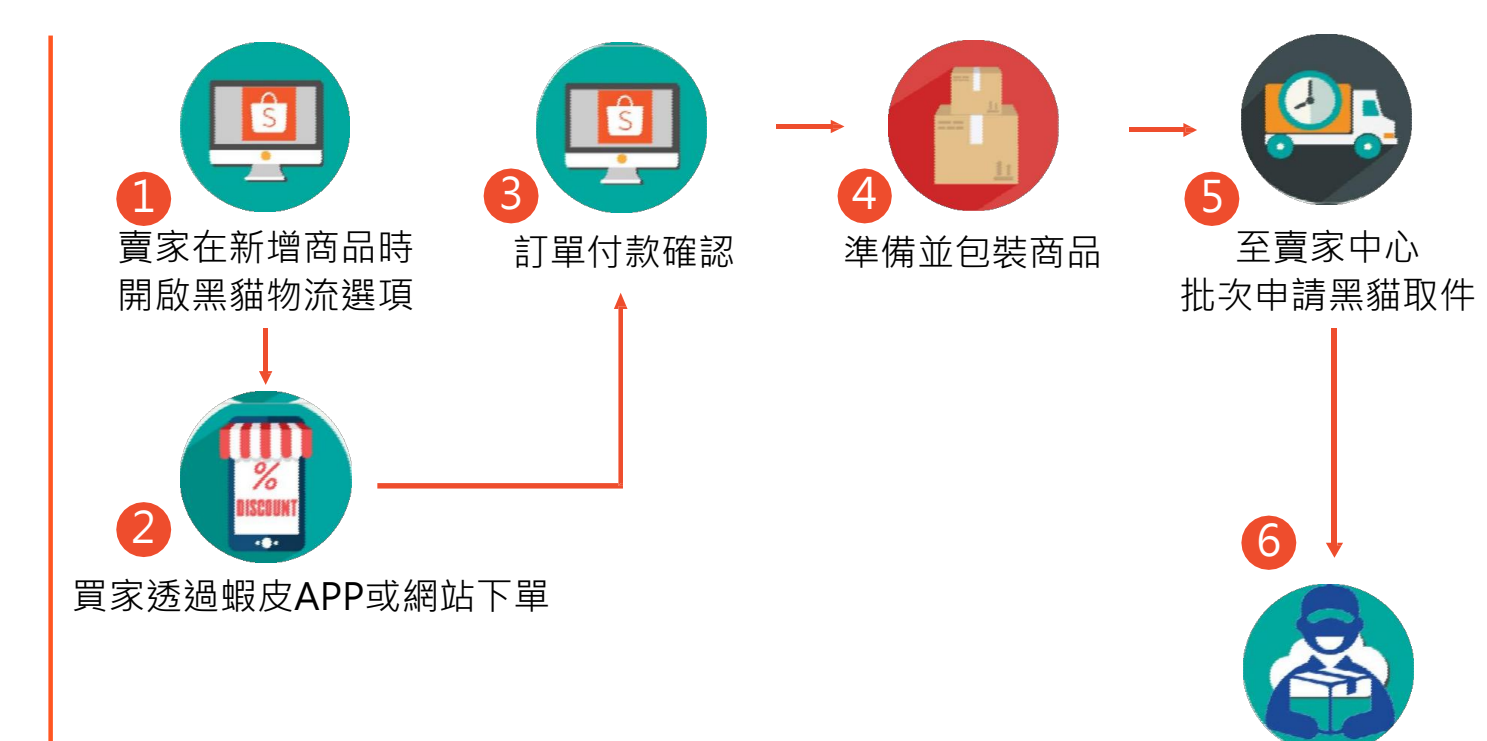

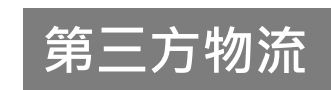

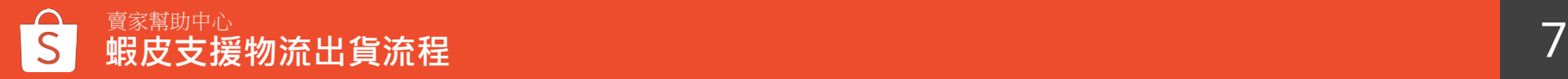

## **批次撿貨與出貨教學**

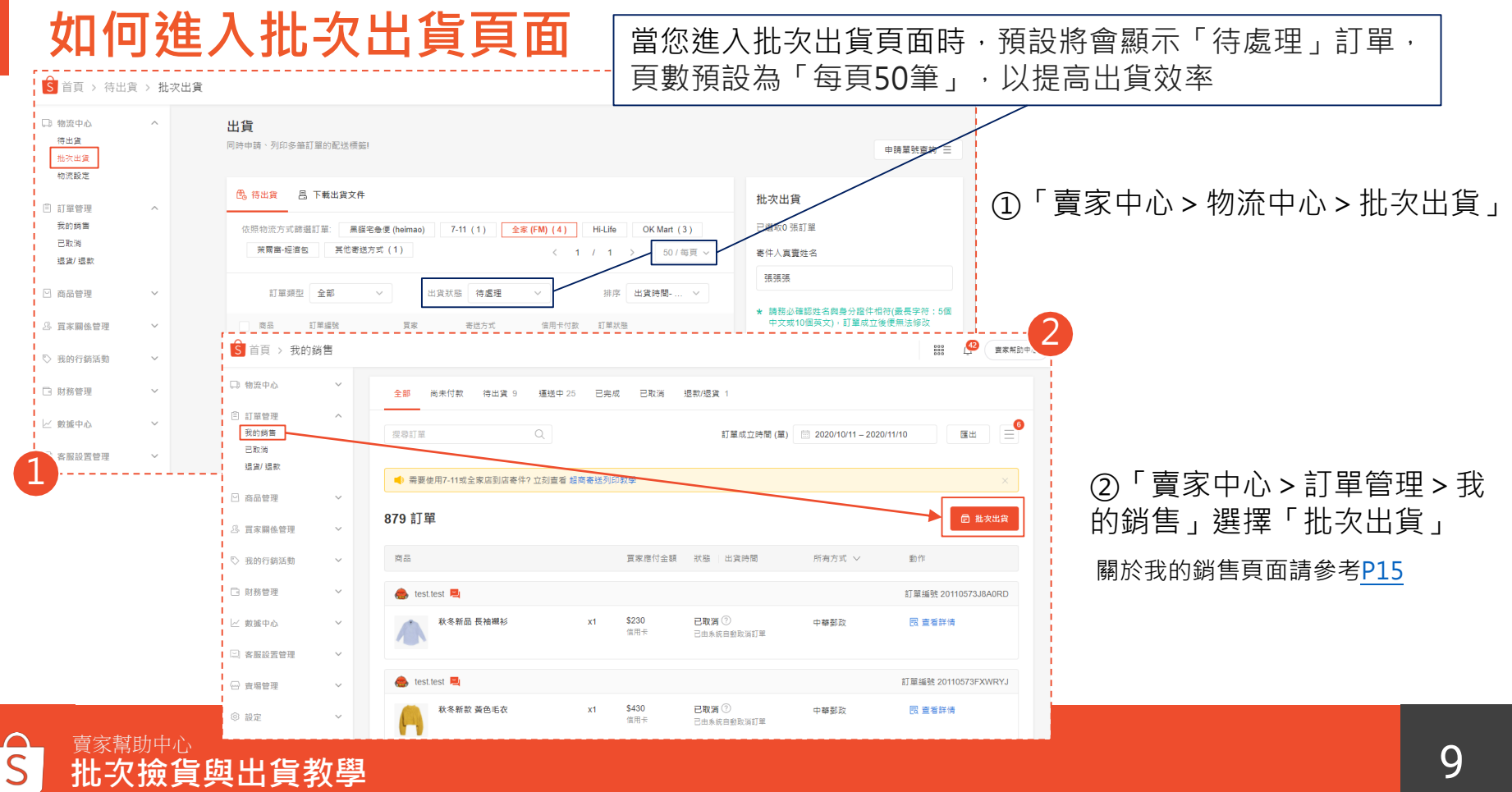

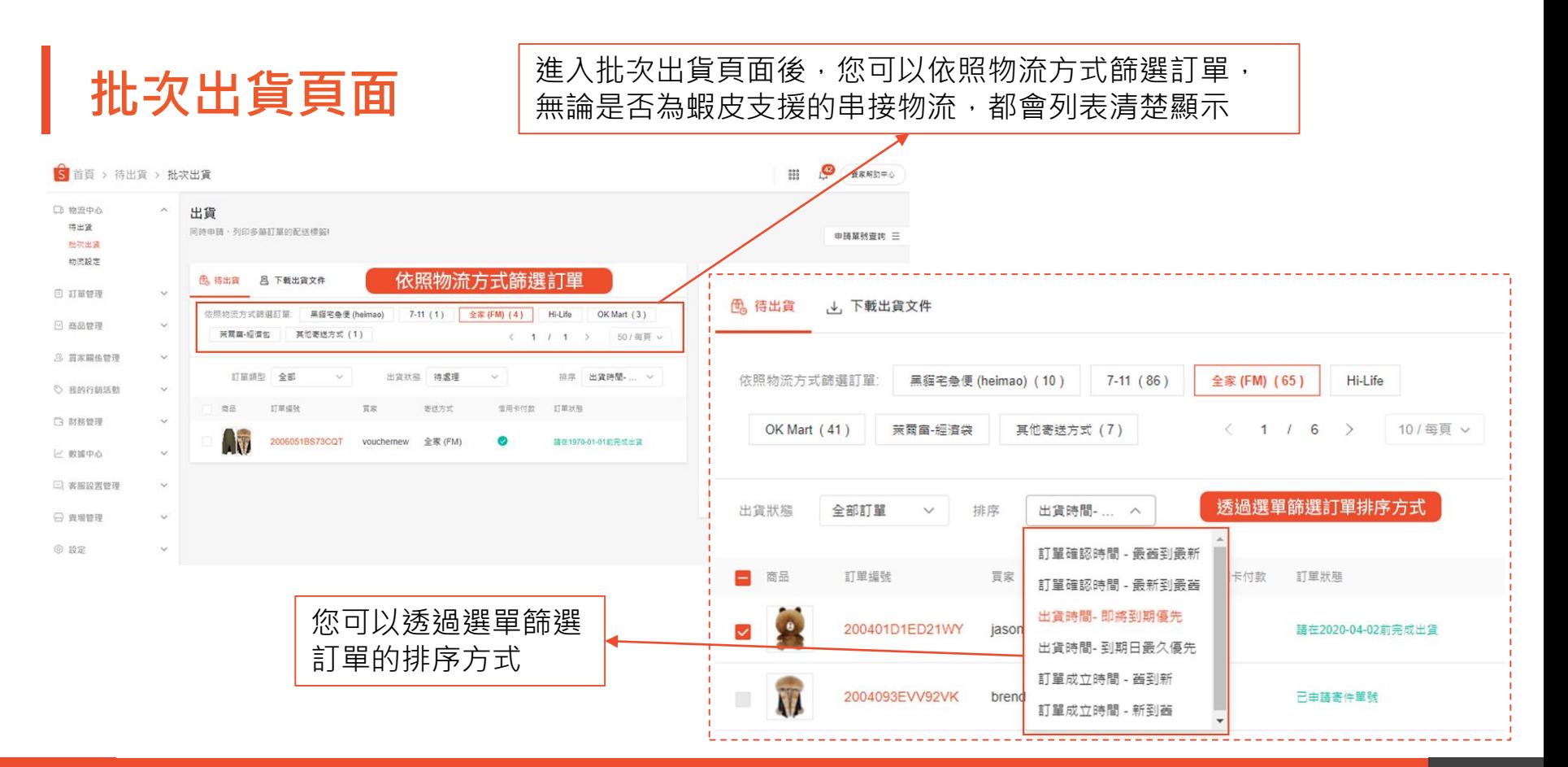

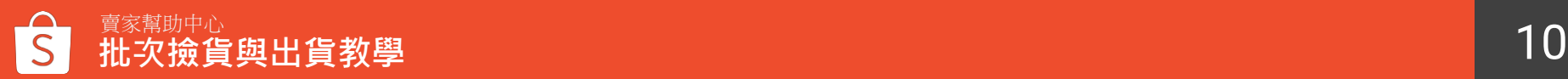

<span id="page-10-0"></span>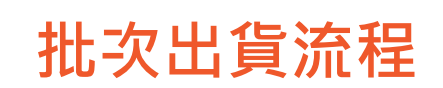

①選擇您要出貨的訂單 ②根據物流方式進行後續出貨流程 ▶超商物流 - <u>[P12](#page-11-0)</u> ▶黑貓宅急便 - [P13](#page-12-0) ▶其他寄送方式 - [P14](#page-13-0)

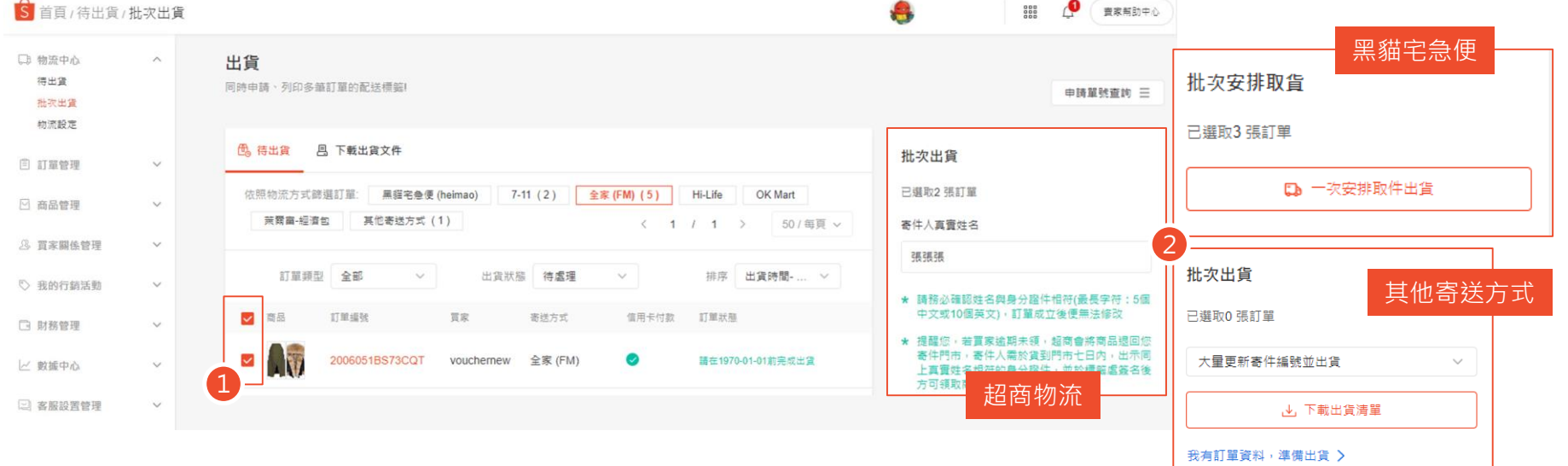

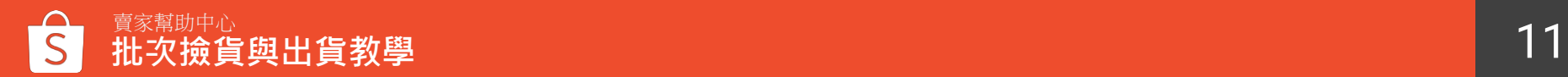

### <span id="page-11-0"></span>**批次出貨流程-批次申請超商寄件編號**

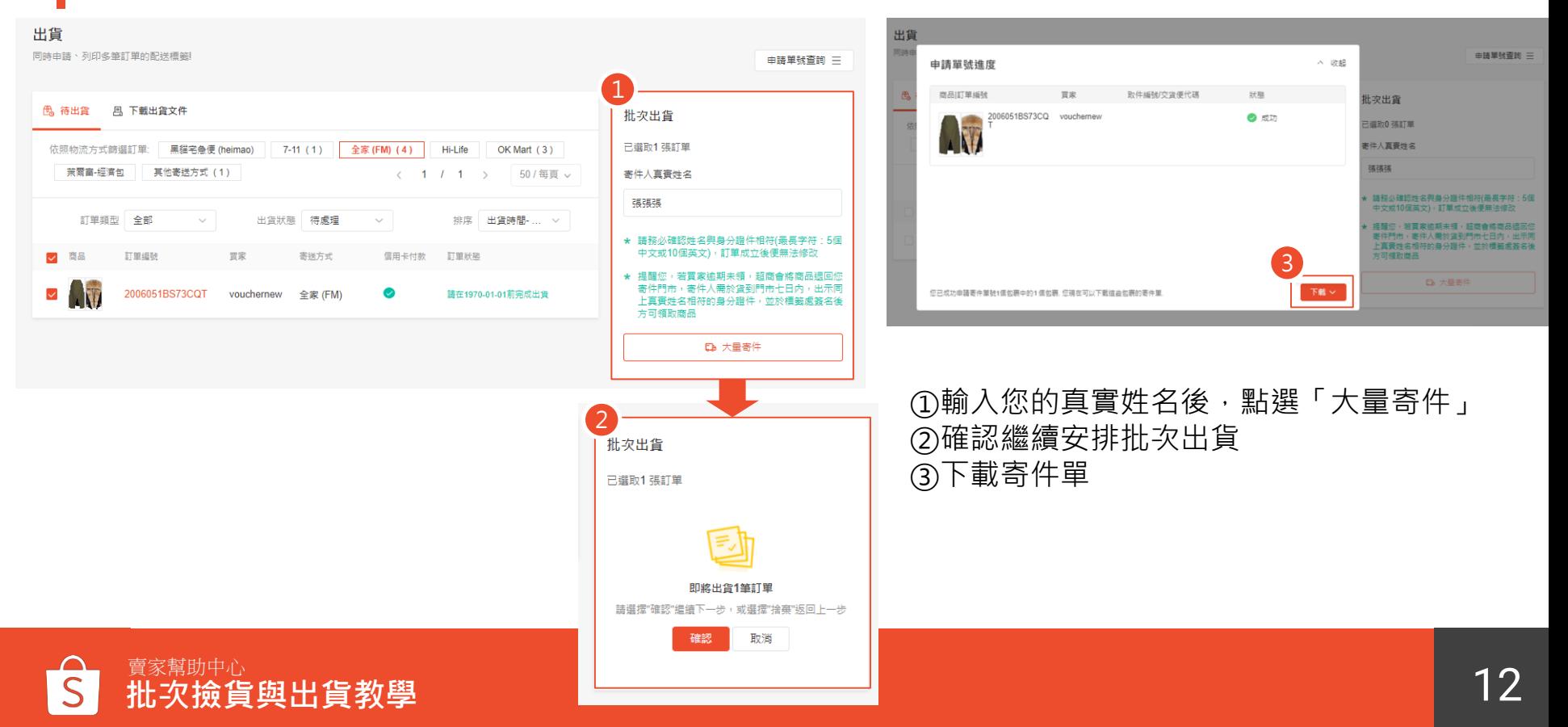

### <span id="page-12-0"></span>**批次出貨流程-批次申請黑貓取件**

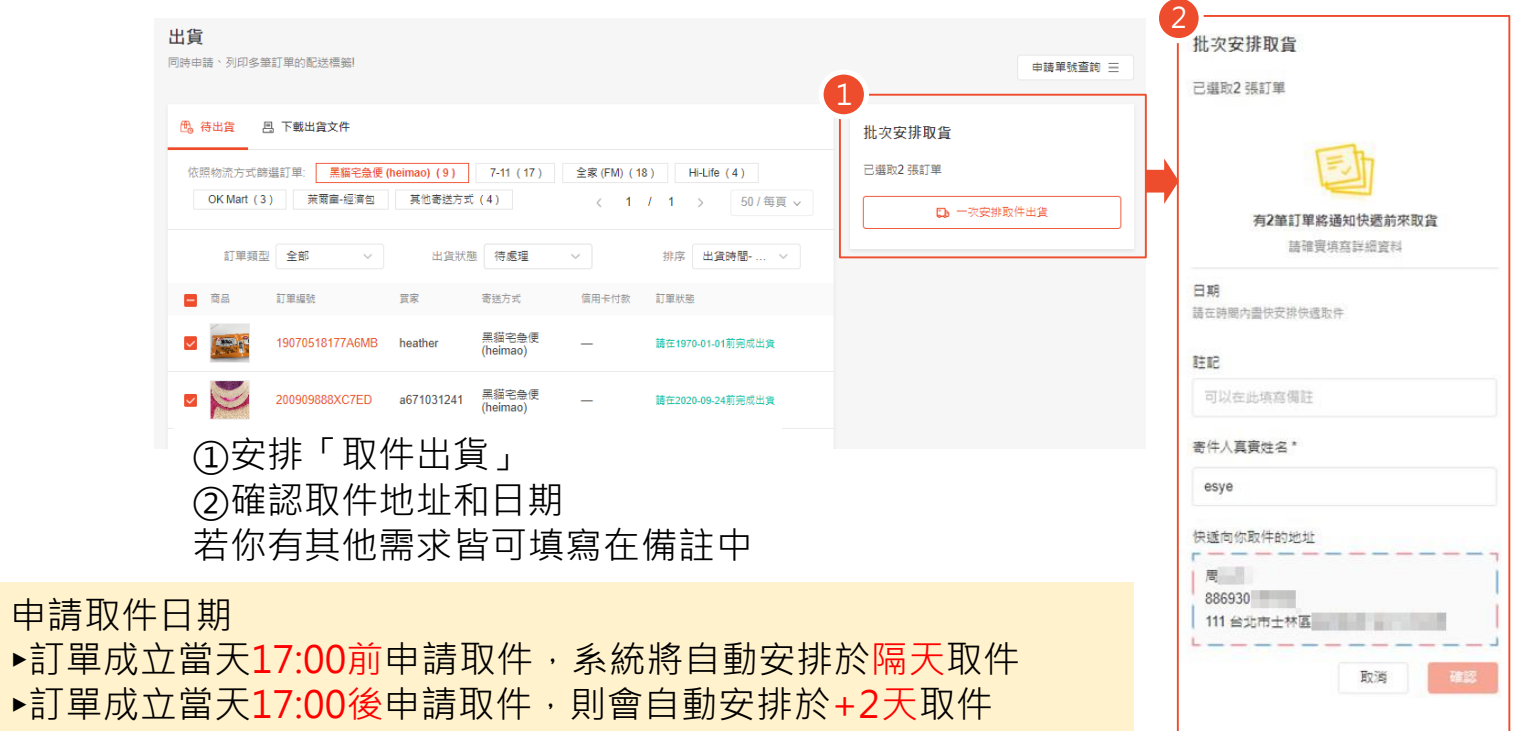

①選擇「下載出貨清單」 ②您可以在出貨清單Excel檔中看到訂單相關資訊,如訂單編號、商品資訊等,請填寫包裹查詢號碼欄位 ③回到賣家中心,將Excel檔案上傳,便能完成出貨程序

<span id="page-13-0"></span>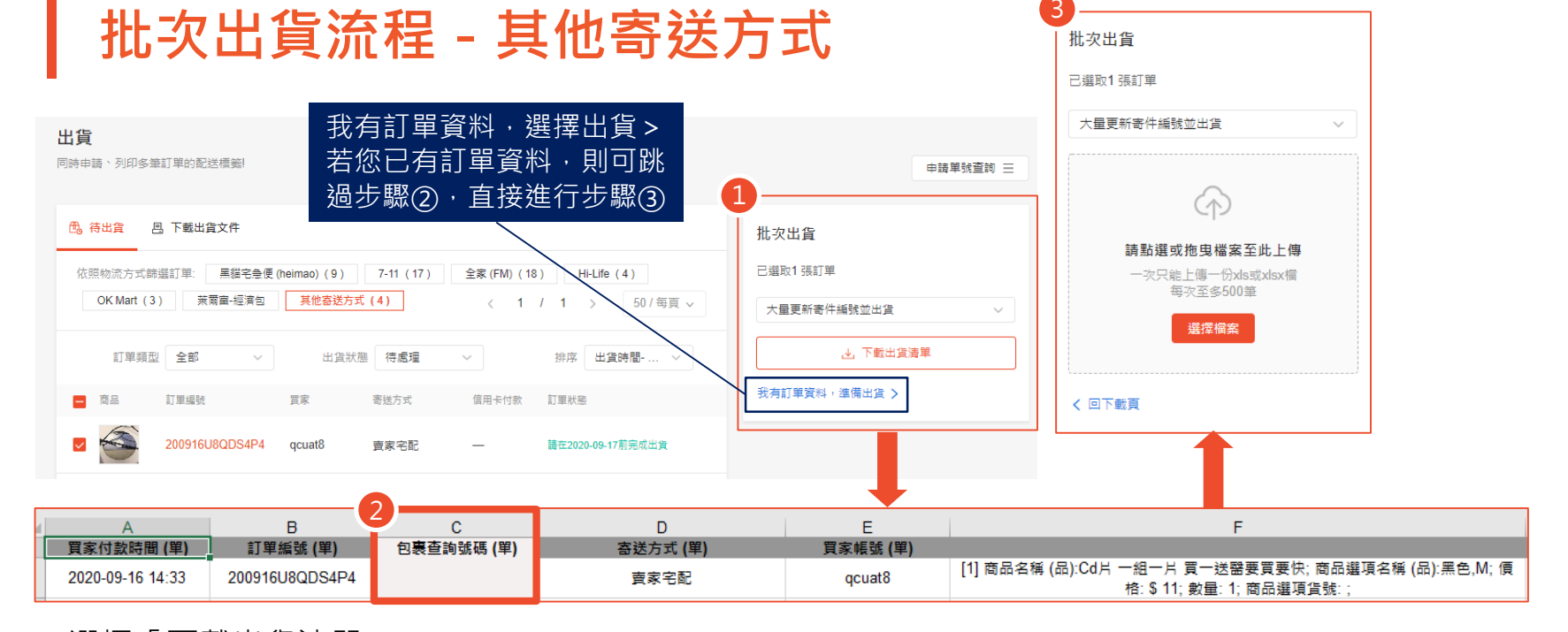

<span id="page-14-0"></span>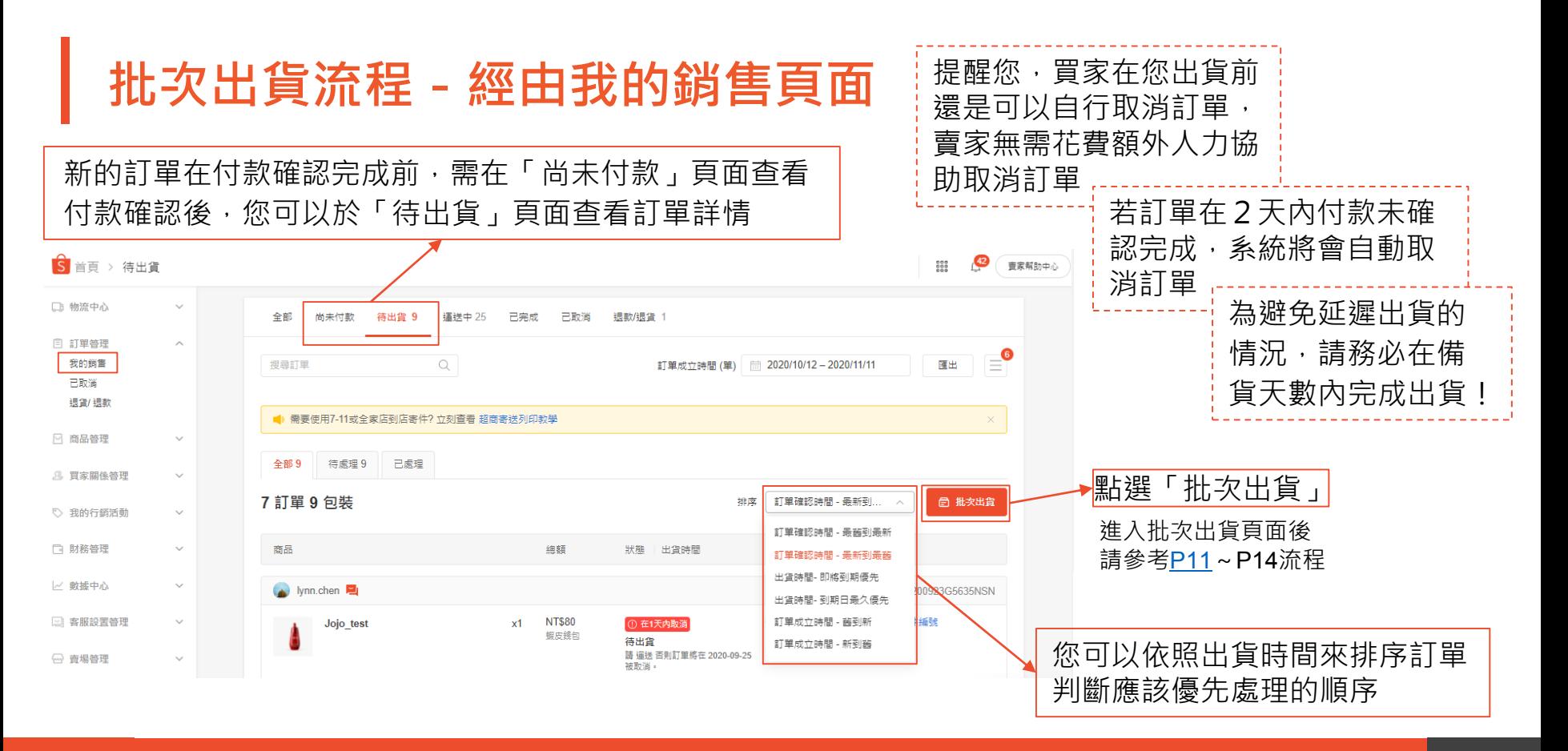

# **下載出貨文件**

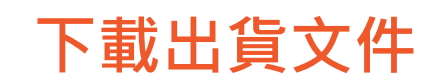

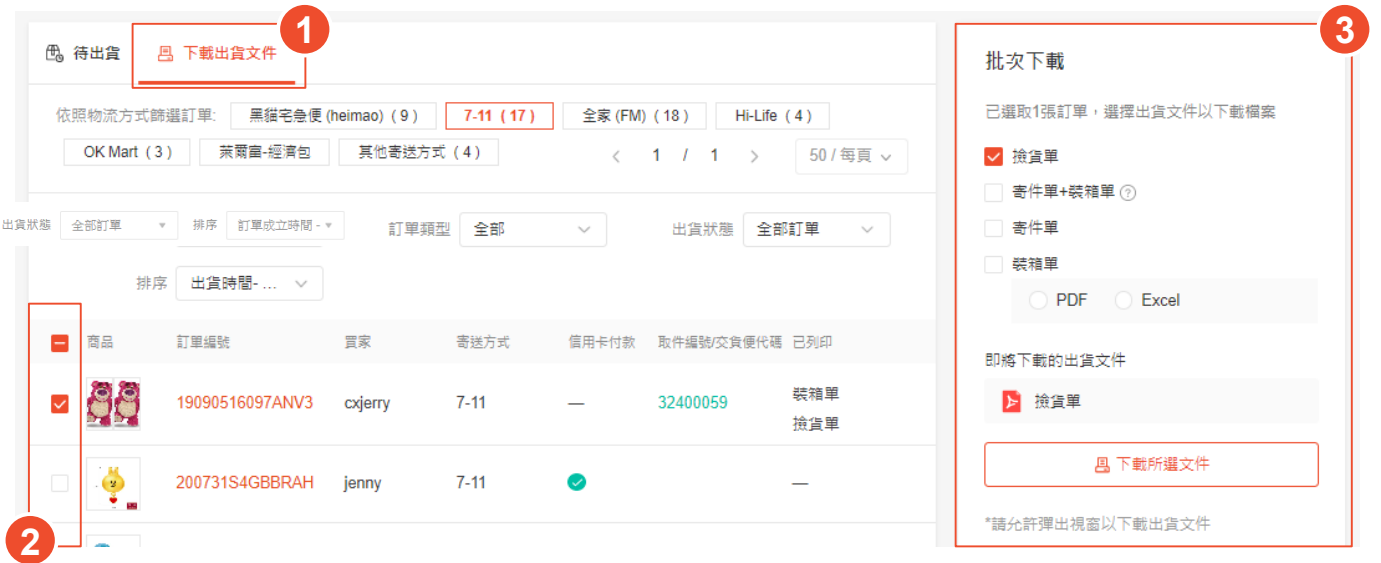

#### ①選擇「下載出貨文件」頁面

②批次選取您要出貨的訂單,您可以大量選取欲出貨的訂單,並一次下載所有出貨文件 ③選擇下載撿貨單、寄件單+裝箱單、寄件單貨是裝箱單

![](_page_16_Picture_4.jpeg)

![](_page_17_Picture_0.jpeg)

![](_page_17_Picture_31.jpeg)

#### 使用者帳號: i

下載時間: 02:29 PM 21/07/2020

![](_page_17_Picture_32.jpeg)

檢貨單

撿貨單可以顯示商品各別需要於哪筆訂單出貨,使用撿貨單可幫助您輕鬆地同時完成多筆訂單, 您可以利用撿貨單逐一確認需要包裝的商品明細,更有效率地進行出貨,避免出貨到不正確的商品。

![](_page_17_Picture_6.jpeg)

![](_page_18_Picture_0.jpeg)

![](_page_18_Picture_1.jpeg)

您也可以使用寄件單+裝箱單,以利確保正確的寄件單對應到正確的 装箱單,減少包裹出貨給錯誤的買家的情況

#### **提醒您:「寄件單+裝箱單」現僅適用使用超商大物流、非整合物流 運送的訂單**,使用超商店到店、黑貓宅急便運送的訂單尚無法選擇此 列印選項

當您選擇下載寄件單+裝箱單時,

無法同時選擇獨立的寄件單或裝箱單

![](_page_18_Figure_4.jpeg)

**下載出貨文件-寄件單+裝箱單**

Shopee

商品列表

訂單編號 (單): 2008046VMD37J5 package 1

![](_page_18_Picture_83.jpeg)

買家備註:

![](_page_18_Picture_10.jpeg)

### **下載出貨文件-寄件單**

![](_page_19_Figure_1.jpeg)

![](_page_19_Picture_2.jpeg)

寄件單包含有關訂單的重要資訊,必須清楚地 黏貼在商品外箱,蝦皮建議您放入超商專用寄 件袋中,避免寄件單在運送過程中損壞

![](_page_19_Picture_4.jpeg)

![](_page_20_Picture_0.jpeg)

![](_page_20_Figure_1.jpeg)

顯示單筆訂單內所有的商品, 事先將裝箱單貼至商品的包裝袋或紙箱外 可以確保您正確無誤地出貨商品。

![](_page_20_Picture_3.jpeg)

![](_page_21_Picture_0.jpeg)

#### 您可以至賣場管理 > 我的報表 > 出貨文件, 查看已完成下載的出貨文件

![](_page_21_Picture_19.jpeg)

![](_page_21_Picture_3.jpeg)

## **查詢已申請的寄件單號進度**

![](_page_23_Picture_0.jpeg)

### ①點選「申請單號查詢」,查看每一操作紀錄的進度

- ②點選「明細」查看每一筆訂單的申請單號進度
- ③點選「下載」下載並選欲列印的出貨文件選項
- ④點選「下載其他出貨文件」可以選擇列印其他出貨文件

#### ⑤**「寄件單+裝箱單」現僅適用使用超商大物流、非整合物流運送的訂單**

使用超商店到店、黑貓宅急便運送的訂單尚無法選擇此列印選項

![](_page_23_Figure_7.jpeg)

![](_page_24_Picture_0.jpeg)

①已成功申請寄件單號,狀態顯示「成功」。如顯示「失敗」,可重新申請寄件單號 ②申請成功後會顯示寄件單號 ③點選「下載」下載並選欲列印的出貨文件選項 ④您也可以點選「下載其他出貨文件」選擇列印其他出貨文件 ⑤**「寄件單+裝箱單」現僅適用使用超商大物流、非整合物流運送的訂單**

使用超商店到店、黑貓宅急便運送的訂單尚無法選擇此列印選項

![](_page_24_Figure_3.jpeg)

![](_page_25_Picture_0.jpeg)

## - 謝謝! -

—————前往賣家幫助中心了解更多 <https://seller.shopee.tw/edu/>